# Mc Graw **Education**

# Mobile Access to your CREATE Digital Textbook

**Step 1: Log into your Blackboard Course from your mobile device's web browser. Click the "Textbook(s)" link in the Left Menu.**

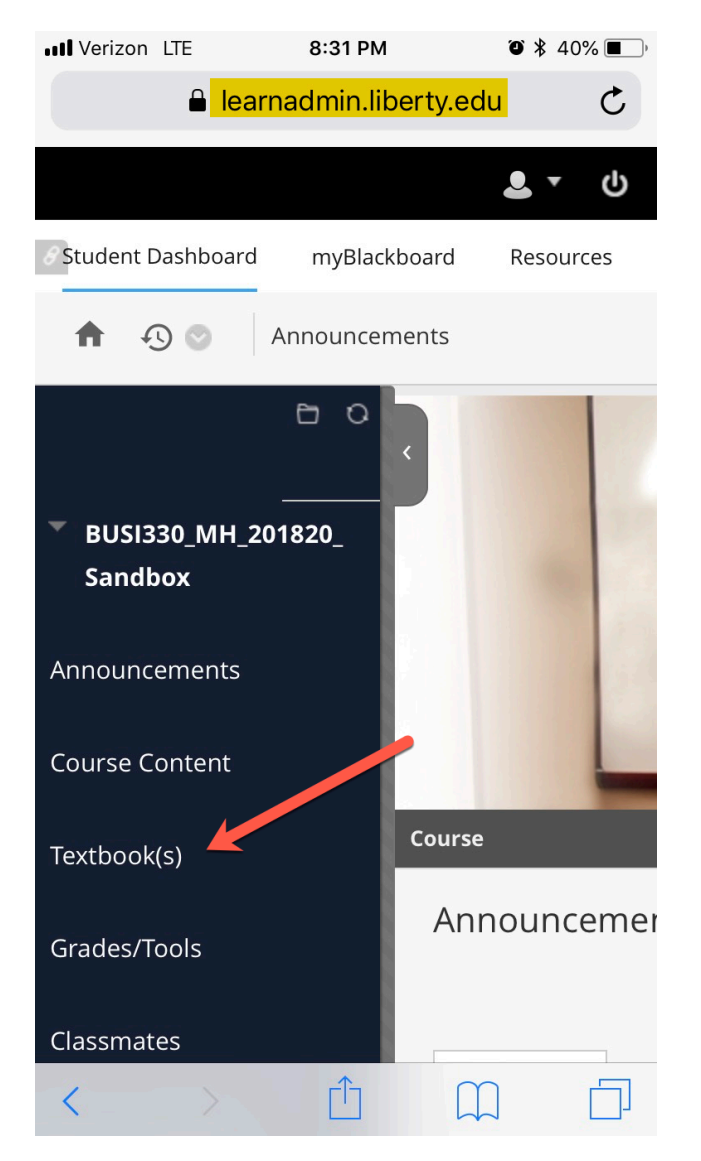

## **Step 2: Click on "McGraw-Hill CREATE Digital Textbook" to continue.**

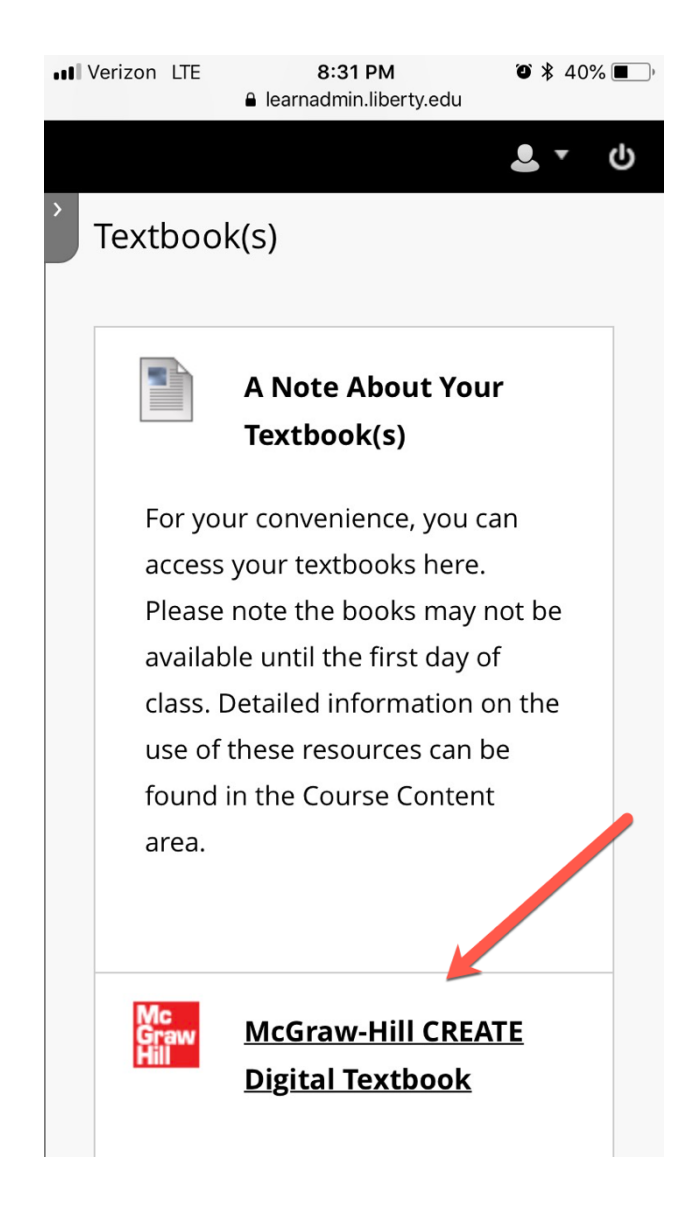

**Step 3: Click on "McGraw-Hill Campus", if prompted.**

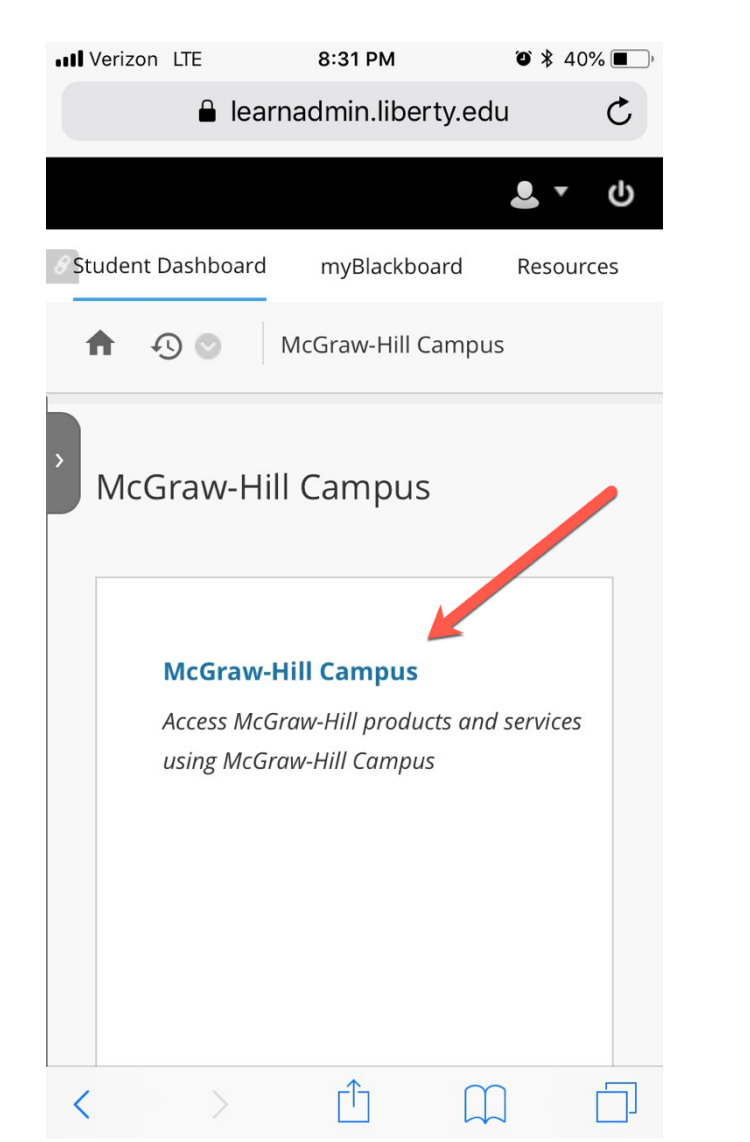

### **Step 4: You will see a confirmation of the textbook being used in your course. Click on "Launch eBook".**

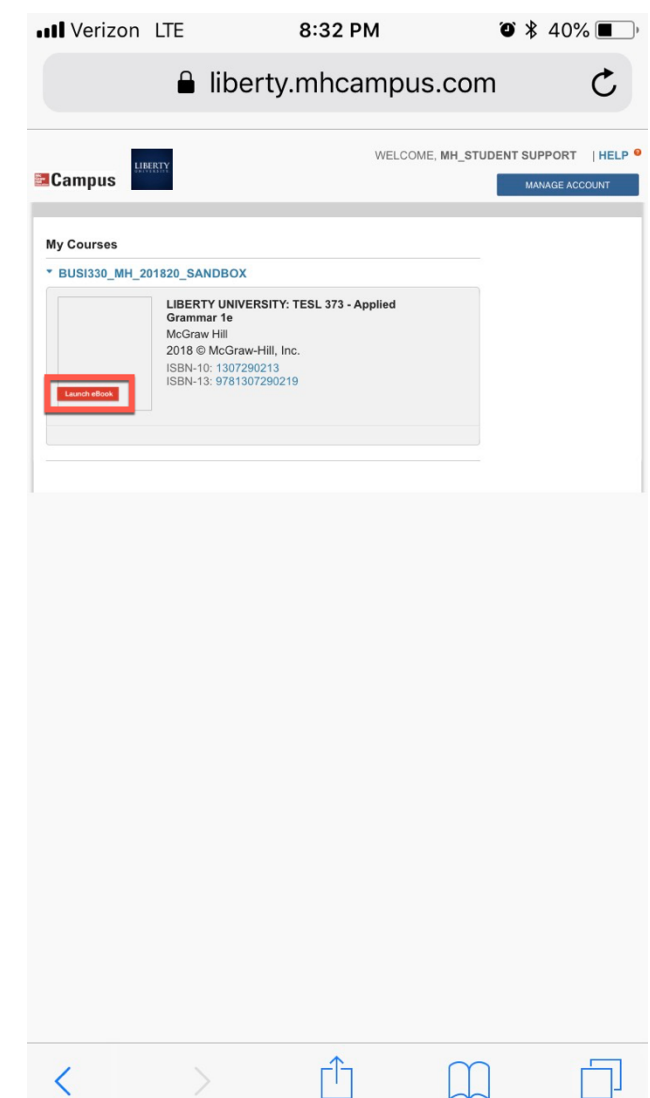

#### **Step 5: Your eBook will open in the online version of VitalSource.**

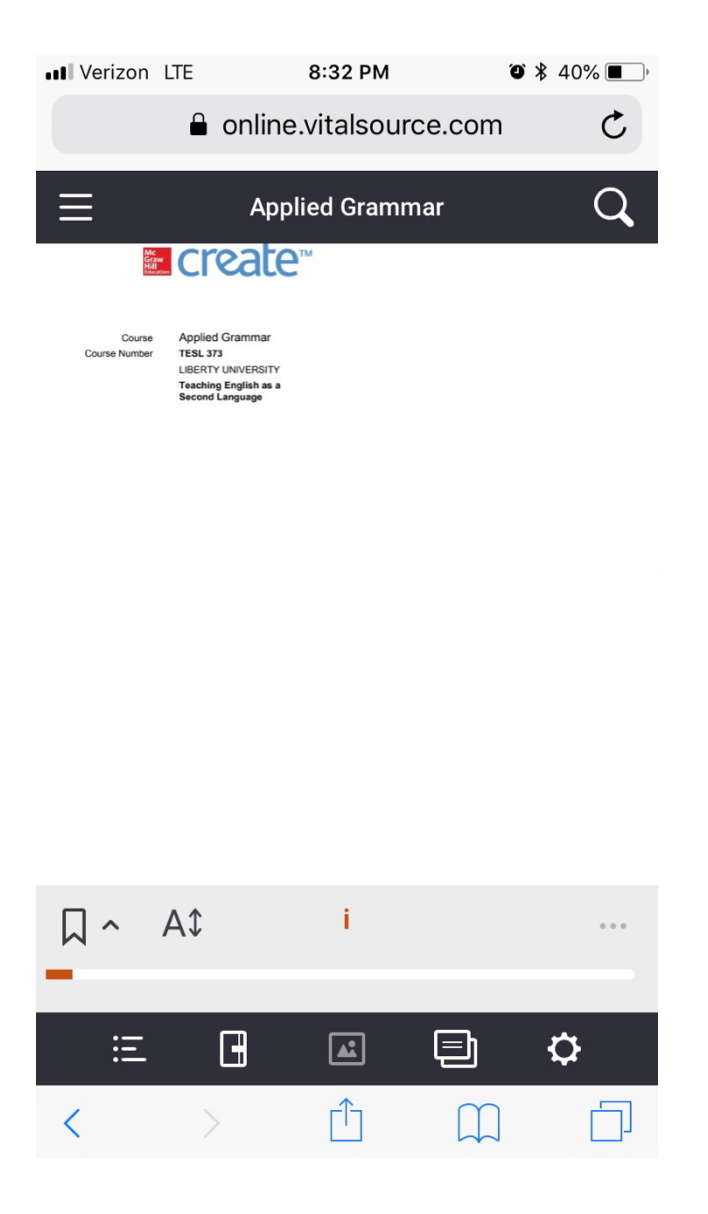

**Step 6: You will also see the option to launch your eBook in the VitalSource app, where you can download your eBook for offline viewing.**

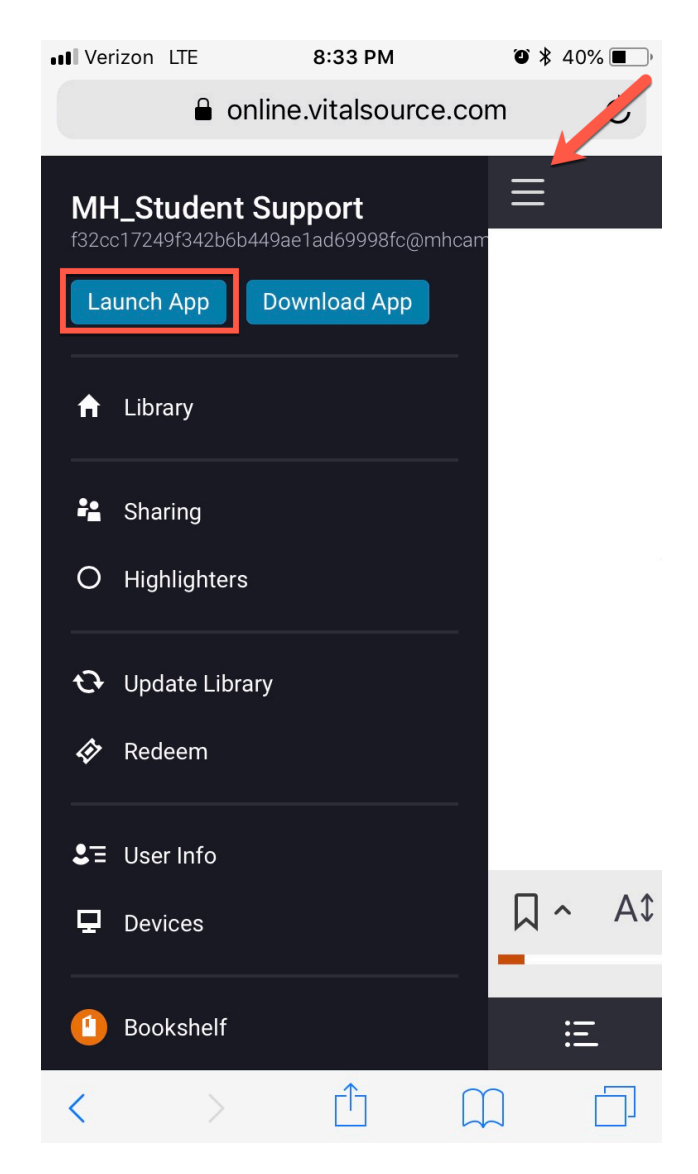

TECH SUPPORT & FAQ:

**CALL:** (800) 331-5094

**EMAIL & CHAT:**  mhhe.com/support

**MONDAY-THURSDAY: 24 hours FRIDAY:** 12 AM - 9 PM EST **SATURDAY:** 10 AM - 8 PM EST **SUNDAY:** 12 PM – 12 AM EST

FIND MORE SUPPORT: connectstudentsuccess.com

FIND MORE TIPS: mhhe.com/collegesmarter

**NOTE:** If you contact your instructor with a technical question, you will be asked to provide a case number from tech support before your concern is escalated.